# **AntiDuplicate**

 **Demo Edition User Manual**

Copyright © 2016-2021 AtDisk Software Portions Copyright © 1998-2016 Alkonost Software

## **Table of Contents**

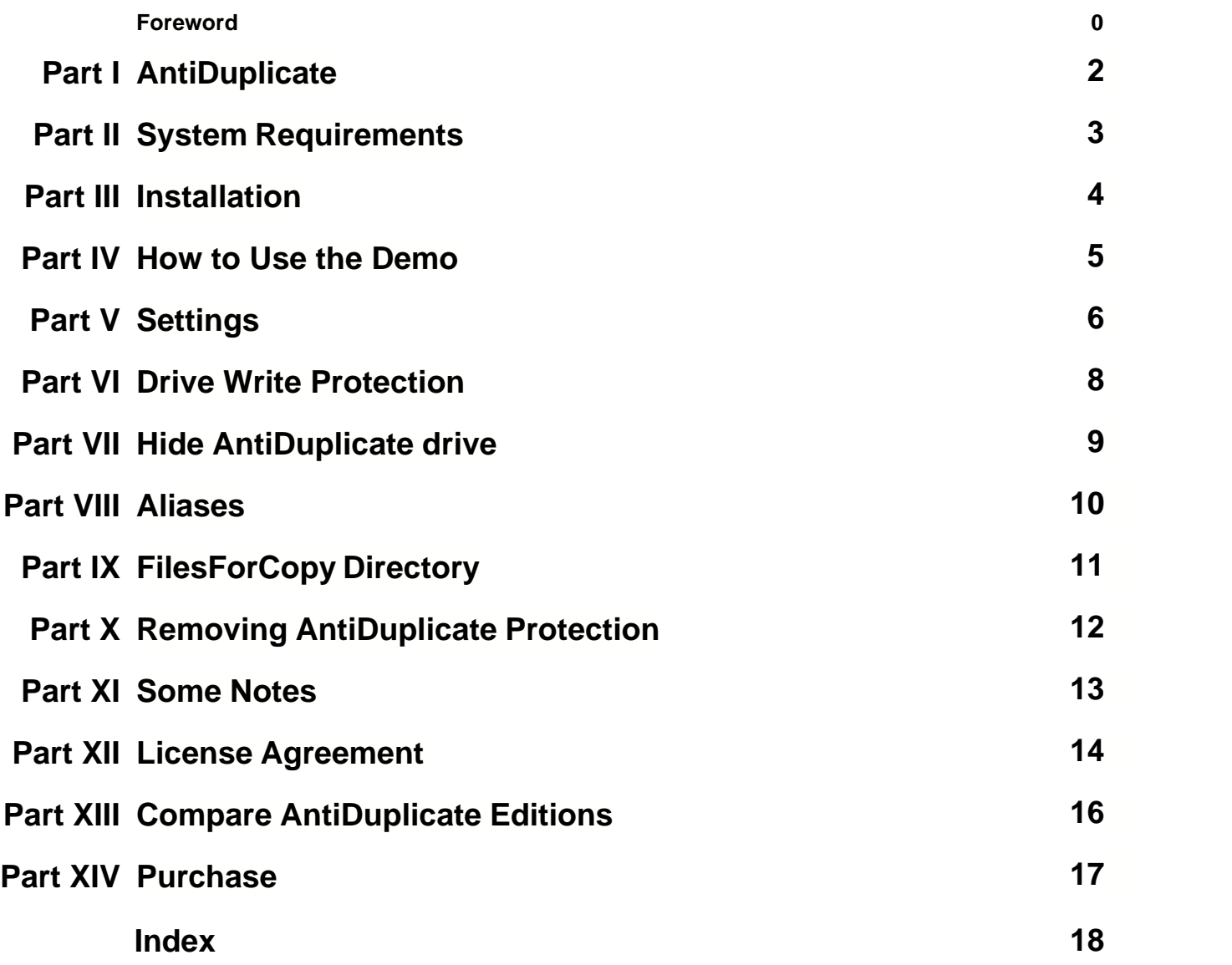

### **1 AntiDuplicate**

 **AntiDuplicate** is an SDK that allows to create USB hardware keys for copy protected software distribution. With AntiDuplicate, you can prepare hardware keys (dongles) from your ordinary USB flash drives!

We use the term *AntiDuplicate drive* to refer to USB flash drive that is processed by **AntiDuplicate Drive Maker**.

AntiDuplicate drives are the robust USB hardware keys and the media for software distribution at the same time.

*AntiDuplicate drives* contain unique identification information, that is readable only by your application.

You can program your application so it will work only if the original USB key drive (*AntiDuplicate drive*) is plugged into USB port on your customer's computer.

To perform operations on *AntiDuplicate drives*, your protected application uses a unique DLL. The application obtains information from the DLL by means of functions with encrypted arguments.

### **Important Features**

- · Your SDK is exclusive. Your AntiDuplicate DLLs are compiled especially for you; encoding techniques are unique for each DLL.
- · Identification information cannot be destroyed by formatting of the *AntiDuplicate drive*.
- · USB drive's write protection at the hardware level**(1) (2)**. If you choose this option, files and data on your USB drives cannot be changed or erased.
- · Your application can write and read your own encoded data (up to 1 KB) to/from the hidden USB drive's area**(1)**.
- · *AntiDuplicate drive* can be created without any files and directories on it.
- · You can hide an *AntiDuplicate drive* on the user's machine. *AntiDuplicate drive* will stay invisible even after Windows restarting.
- · You can use callback functions, notifying your application that the *AntiDuplicate drive* is inserted or removed.
- · Using AntiDuplicate, you may distribute demo version of your application on USB key drives and transform it into commercial version remotely.
	- 1. Only applicable to AntiDuplicate Professional Edition.
	- 2. For some USB drive's hardware configurations.

AntiDuplicate is a tool for programmers for such programming languages as Microsoft Visual C++, C#, VB.NET, Visual Basic, PowerBASIC, Visual FoxPro, PureBasic, REALBasic (REAL Studio), Free Pascal Compiler (Lazarus), Embarcadero & Borland Delphi, C++Builder, WinDev, HTBasic, Intel Visual Fortran for Windows.

**[How to Use the Demo](#page-5-0) [Registration](#page-17-0)**

### <span id="page-3-0"></span>**2 System Requirements**

We use the term *AntiDuplicate drive* to refer to USB flash drive that is processed by **AntiDuplicate Drive Maker**.

### **Minimum system requirements for use of AntiDuplicate drives**

- PC-compatible machine
- 32 MB RAM
- Standard USB port with the default accessibility
- · Operating systems:
- Windows 2000/XP/Vista/7/8/10 Windows Server 2003/2008/2012

To use AntiDuplicate drives, you can be logged to Windows without Administrator privileges.

AntiDuplicate system files require less then 2 MB of space on each USB drive. All other drive space may be used for your own files.

### **Minimum system requirements for AntiDuplicate Drive Maker**

- PC-compatible machine
- · 256 MB RAM
- 20 MB hard drive space
- Standard USB port with the default accessibility
- · Operating systems:
	- Windows 2000/XP/Vista/7/8/10
	- Windows Server 2003/2008/2012

To create AntiDuplicate drives, it is recommended that you log on to the system with an account that has administrative privileges.

### **See also:**

**[License agreement](#page-14-0)**, **[Registration](#page-17-0), [Some Notes](#page-13-0)**

### **3 Installation**

To install AntiDuplicate, unzip the \Install\ directory from your AntiDuplicate Demo package. Start **AntiDuplicateExtract.exe**.

It is **not** recommended that you install AntiDuplicate to the Program Files folder. In this case some AntiDuplicate settings cannot be changed.

To **remove** an old AntiDuplicate installation:

- Ver. 5.x.x: click the Uninstall icon from the Start menu > Programs > AntiDuplicate group, or use the Windows Control Panel.<br>Ver. 4.x.x: click the Uninstall icon from the Start menu > Programs > AntiDuplicate group, or jus
- click the Uninstall icon from the Start menu > Programs > AntiDuplicate group, or just run Uninst.bat from the AntiDuplicate directory.
	- Note that all files in the AntiDuplicate directory will be deleted.
- Ver. 3.0.5 and older: use the Windows Control Panel.

**[System Requirements](#page-3-0)**

### <span id="page-5-0"></span>**4 How to Use the Demo**

After the installation, the group named "AntiDuplicate" is created on the Windows Start menu. This group contains shortcuts to programs: **AntiDuplicate Demo Drive Maker** and **Demo Drive Tester**.

### **1.**

### Run **AntiDuplicate Demo Drive Maker**.

Note that this Demo does not work under debuggers.

### **2.**

You can set AntiDuplicate options in the **[Settings](#page-6-0)** dialog.

### **3.**

To prepare a demo AntiDuplicate key drive, plug a USB flash drive into any USB port and click **Prepare Demo Drive**.

### **4.**

After the process is complete, a message "AntiDuplicate drive was successfully created!" appears. Click **OK**.

### **5.**

Run the **Demo Drive Tester** program.

If you plug a USB drive created by **AntiDuplicate Demo Drive Maker** into any USB port and click **Check Flash Drive**, at the end of the process the message "This is the Original Drive" will appear.

If you plug any copy of this *AntiDuplicate drive* in any USB port and click **Check Flash Drive**, at the end of the process the message "This is NOT Original Drive" will appear. So you can verify that there is really no hardware or software to copy AntiDuplicate drives correctly.

Note that if the original drive and not original drive are plugged in USB ports at the same time, the result is "At least one of plugged into USB ports drives is the Original Drive" message.

### **6.**

If you want to check an *AntiDuplicate drive* on the system where AntiDuplicate is not installed, copy the following files to your USB drive:

<AntiDuplicate>\Application Demo\YourApplication.exe <AntiDuplicate>\Application Demo\adp\_de.dll

where <AntiDuplicate> is the directory where AntiDuplicate was installed ("C:\AntiDuplicate\DemoXXXXXXXXXX\" by default, XXXXXXXXXX is the code of the AntiDuplicate version).

After that you can start the test program **YourApplication.exe** from the USB drive, or copy the \Application Demo\ directory to another Windows system and start **YourApplication.exe** from that directory.

**See also: [Some Notes](#page-13-0)**, **[Settings](#page-6-0)**, **[Protection Removing](#page-12-0)**

### <span id="page-6-0"></span>**5 Settings**

All AntiDuplicate settings are optional. You do not have to change the settings values in the simplest way.

Run **AntiDuplicate Drive Maker**, click **File** menu, and click **Settings**. The **Settings** dialog appears.

For AntiDuplicate Demo Edition, the **Alias** is "Demo".

For AntiDuplicate Professional Edition, you can set up the following options independently for each application (alias).

The string below shows the **Original name** for the selected alias, e.g. Soft\_001.

#### **Optimal protection**

This option provides as high security level as possible without deleting the existing files on the USB disk.

#### **Hidden data compatible**

This option allows to save AntiDuplcate information to the hidden USB drive's area. Warning: If you choose this option, AntiDuplicate may erase all files on the USB disk.

To enable this option, clear the **Optimal protection** check box first.

#### **Reserve data to files**

Select this check box to save AntiDuplcate information to the file on the USB disk. This file will be located in the special hidden directory.

Choose this option, if you need to use *AntiDuplicate drives* under Windows XP or Windows Server without local Administrator rights.

To enable this option, clear the **Optimal protection** check box first. If **Reserve data to files** and **Hidden data compatible** check boxes are both unchecked, the **Reserve data to files check box** will disappear and the **Optimal protection** check box will be checked.

#### **Drive write protection**

This option provides USB drive's [write protection](#page-8-0) at the hardware level.

### **New volume label**

Select this check box if you want to set new volume label on your *AntiDuplicate drives*.

#### **Volume label**

Specify a new volume label (11 characters).

This field is enabled, if the **New volume label** check box is selected.

#### **File to run**

Specify the location of your executable or batch file, if you want to run it while preparing *AntiDuplicate drives*.

This file will be started *before* the write protection operation (if applicable). **AntiDuplicate Drive Maker** will wait until your executable file has finished.

#### **File to run params**

Enter the command-line argument(s) you want to pass to your executable file (**File to run)** when it starts.

This field is enabled, if you have chosen **File to run**.

### **Application status**

You can choose the Application Status (License Type) from this combo box.

### **Safely remove USB drive after processing**

Select this check box to automatically safely remove each prepared *AntiDuplicate drive*.

### **New alias name**

Specify a new alias for the selected Soft\_XXX. See [Aliases](#page-10-0) for details.

### <span id="page-8-0"></span>**6 Drive Write Protection**

This option is available only in AntiDuplcate Professional and Demo Editions.

**Drive write protection** option provides USB drive's write protection *at the hardware level*. If you choose this option, files or data on your *AntiDuplicate drives* cannot be changed or erased, and *AntiDuplicate drives* cannot be formatted.

To enable this option, select the following check box: **AntiDuplicate Drive Maker** Menu > File > Settings > **Drive write protection**.

For the actual AntiDuplicate version, this option can be achieved only with USB flash drives that are based on the following popular USB controller models:

Alcor (e.g. AU6990, AU6989, AU6998, AU6987, or analogs: SC908SN, SC708, FC8708) Phison (most of configurations) Silicon Motion, SMI (most of configurations).

If you use this option together with the **Hidden data compatible** option and need to write your files or data to the USB disk, place your files to the \FilesForCopy\_XXX\ directory, or use your executable or batch file to write files (see **File to run** option).

To remove the drive write protection, perform the [Removing AntiDuplicate Protection](#page-12-0) operation.

**See also:**

**[Settings](#page-6-0)**, **[Compare AntiDuplicate Editions](#page-16-0)**, **[FilesForCopy](#page-11-0)**

### **7 Hide AntiDuplicate drive**

You can hide the *AntiDuplicate drive* on the user's machine.

All AntiDuplicate commands and operations can be performed on the hidden *AntiDuplicate drives* as well.

*AntiDuplicate drive* will stay invisible even after Windows restarting.

To hide the *AntiDuplicate drive* on a specific machine, run the **Demo Drive Tester** program with the **/H** parameter:

YourApplication.exe /h

If you plug a USB drive created by **AntiDuplicate Demo Drive Maker** into any USB port and click **Check Flash Drive**, at the end of the process the message "This is the Original Drive" will appear. After that, if the command was performed successfully, the message box "USB drive is hidden successfully" appears.

If a problem occurs, the message box with appropriate info appears. E.g., "Your application needs local administrator (installer) privilege to perform this command".

### **Restrictions:**

- · Your application needs the local administrator (installer) privilege to perform this command. Surely the *AntiDuplicate drive* will remain invisible for any Windows user with any privileges on this machine.
- · This command cannot be performed, if your application is running inside a virtual machine.

### **How to restore USB drive letter:**

Go to Windows Disk Management (Windows+R to open Run, type **diskmgmt.msc** and tap OK). Right-click the specific USB drive, and select "Change Drive Letter and Paths". Click the Add button, "Assign the following drive letter".

**See also:**

**[How to Use the Demo](#page-5-0)**

### <span id="page-10-0"></span>**8 Aliases**

This option is inaccessible to change in AntiDuplcate Demo Edition.

After the installation of AntiDuplicate Standard or Professional Edition, the directory \Soft\_001\ is created in your AntiDuplicate directory.

If you have purchased more than one AntiDuplicate licenses or AntiDuplicate Professional Edition, the appropriate directories (...\Soft\_002\..., ...\Soft\_003\... etc.) are created for each application.

The directory name of your actual application is shown in the **Software to protect** combo box in the **AntiDuplicate Drive Maker** window.

You can rename your Soft\_XXX directories to any (non-unicode) names you want to use.

To get the default (original) directory name, choose the appropriate alias from the **AntiDuplicate Drive Maker** Menu > File > Settings > **Select alias** combo box. The string below shows the **Original name** of the selected alias, e.g. Soft\_001.

In AntiDuplcate Demo Edition the **Alias** is set up to "Demo".

**See also: [Settings](#page-6-0)**

### <span id="page-11-0"></span>**9 FilesForCopy Directory**

All files and directories, that you place to the <AntiDuplicate>\**FilesForCopy\_Demo**\ directory, will be copied to your *AntiDuplicate drives*.

<AntiDuplicate> is the directory where AntiDuplicate was installed.

If you select the **Hidden data compatible** option together with the **[Drive write protection](#page-8-0)**, you can write your files to the USB drive *only* via \FilesForCopy\_Demo\ directory or using your executable or batch file (**File to run** option), see **[Settings](#page-6-0)**.

### <span id="page-12-0"></span>**10 Removing AntiDuplicate Protection**

To remove AntiDuplicate protection from the USB flash drive, run **AntiDuplicate Drive Maker**, click **File** menu, and click **Remove Demo Protection**.

### <span id="page-13-0"></span>**11 Some Notes**

AntiDuplicate is a tool for programmers for such programming languages as Microsoft Visual C++, C# .NET, Visual FoxPro, Visual Basic, VB.NET, PowerBasic, WinDev, PureBasic, REALBasic (REAL Studio), Free Pascal Compiler (Lazarus), Embarcadero & Borland Delphi and C++Builder, HTBasic, Intel Visual Fortran for Windows.

After you order AntiDuplicate, you receive code samples for using the *AntiDuplicate drives* from the executable file, and the software for preparing *AntiDuplicate drives* from the ordinary USB flash drives.

You need to modify your executable file sources to enable reading the identification information from the USB drive. If this information does not correspond to your *AntiDuplicate drive*, your application presumes that the drive was copied, or no the original drive in USB ports, so you can program any response.

Some types of USB flash drives cannot be used to create *AntiDuplicate drives*. In this case **AntiDuplicate Drive Maker** shows the message "The plugged USB drive cannot be used as AntiDuplicate drive. Please try another flash drive model."

Sorry, it is impossible to create a list of USB drive models that are guaranteed to work as *AntiDuplicate drives*. The problem is the USB drives from the same manufacturer and with the same name may contain different hardware elements and firmware. Please use **AntiDuplicate Drive Maker** and **Drive Tester** to check each batch.

The best protection results can be achieved with USB flash drives that are based on the following USB controller models:

Alcor (e.g. AU6990, AU6989, AU6998, AU6987, or analogs: SC908SN, SC708, FC8708) Phison (all) Silicon Motion, SMI (most of configurations).

**[How to Use the Demo](#page-5-0)**

### <span id="page-14-0"></span>**12 License Agreement**

AntiDuplicate™

Copyright © 2016 AtDisk Software All Rights Reserved.

LICENSE AGREEMENT

=================================================

This License Agreement is a legal agreement between you (either an individual or an entity), the licensee, and AtDisk Software ("Licensor"), regarding the software and service titled AntiDuplicate, which includes computer software and may include associated media, printed materials, and "online" or electronic documentation. By installing, copying, or otherwise using AntiDuplicate, you agree to be bound by the terms of this License Agreement. If you do not agree to the terms of this License Agreement, do not install or use AntiDuplicate.

This Agreement is the entire agreement between you and Licensor and supersedes any other prior agreements, proposals, communications or advertising, with respect to the AntiDuplicate or to subject matter of this Agreement.

For the purposes of this Agreement, "Licensor Site" shall mean the Internet website maintained by or on behalf of Licensor from which the AntiDuplicate is available for download pursuant to a license from Licensor. The Licensor Site is currently located at www.atdisk.com.

#### 1. License Terms

- 1.1. "AntiDuplicate drive" means the key USB drive that is prepared by AntiDuplicate.
- 1.2. All upgrades, revisions, patches, modifications of your one application can be interpreted as the same application.

#### 2. AntiDuplicate (For All Editions)

You must not defeat, or try to defeat, messages in AntiDuplicate which encourage users to register, or reverse engineer, decompile or disassemble the AntiDuplicate.

You may not use, copy, emulate, clone, rent, lease, sell, modify, or transfer the licensed AntiDuplicate, or any subset of the licensed AntiDuplicate, except as provided for in this agreement. You may not remove or alter any copyright notices or other proprietary notices on any copies of AntiDuplicate. Any such unauthorized use shall result in immediate and automatic termination of this license and may result in criminal and/or civil prosecution.

#### 3. AntiDuplicate Demo Edition (Unregistered)

You are hereby granted the right

- to make as many copies of the AntiDuplicate Demo as you wish;

- give exact copies (including all files) of the original AntiDuplicate Demo to anyone;

- distribute the AntiDuplicate Demo in its unmodified form via electronic means.

There is no charge for any of the above.

You are specifically prohibited from charging, or requesting donations, for any such copies (a small handling fee is acceptable). AntiDuplicate drives prepared by AntiDuplicate Demo are not licensed for distribution.

#### 4. AntiDuplicate Standard Edition

Once registered, you are granted a non-exclusive license to use AntiDuplicate Standard on one computer at a time. Standard Edition includes the software for preparing of any number of AntiDuplicate drives for distribution of ONE application. You can distribute these AntiDuplicate drives with your software without any royalties. The registered AntiDuplicate Standard may not be rented or leased.

### 5. AntiDuplicate Professional Edition

Once registered, you are granted a non-exclusive license to use AntiDuplicate Professional for all developers in the single organization for an area of up to one hundred miles (160 km) in radius. Professional Edition includes the software for preparing of any number of AntiDuplicate drives for distribution of FIVE

applications.

You can distribute these AntiDuplicate drives with your software without any royalties. The registered AntiDuplicate Professional may not be rented or leased.

6. AntiDuplicate Enterprise Edition

Once registered, you are granted a non-exclusive license to use AntiDuplicate Enterprise for any employee or dealer of a single organization, regardless of location.

Enterprise Edition includes the software for preparing of any number of AntiDuplicate drives for distribution of FIVE applications.

You can distribute these AntiDuplicate drives with your software without any royalties.

The registered AntiDuplicate Enterprise may not be rented or leased.

#### 7. Legal Disclaimer

THIS SOFTWARE IS PROVIDED "AS IS" WITHOUT WARRANTY OF ANY KIND, EITHER EXPRESSED OR IMPLIED, INCLUDING, BUT NOT LIMITED TO, THE IMPLIED WARRANTIES OF MERCHANTABILITY AND FITNESS FOR A PARTICULAR PURPOSE. THE ENTIRE RISK AS TO THE QUALITY AND PERFORMANCE OF THE SOFTWARE IS WITH YOU. SHOULD THE SOFTWARE PROVE DEFECTIVE, YOU ASSUME THE COST OF ALL NECESSARY SERVICING, REPAIR OR CORRECTION.

IN NO EVENT WILL THE AUTHOR OR ANY OTHER PARTY WHO MAY HAVE DISTRIBUTED THE SOFTWARE AS PERMITTED ABOVE, BE LIABLE TO YOU FOR DAMAGES, INCLUDING ANY GENERAL, SPECIAL, INCIDENTAL OR CONSEQUENTIAL DAMAGES ARISING OUT OF THE USE OR INABILITY TO USE THE SOFTWARE (INCLUDING BUT NOT LIMITED TO LOSS OF DATA OR DATA BEING RENDERED INACCURATE OR LOSSES SUSTAINED BY YOU OR THIRD PARTIES OR A FAILURE OF THE SOFTWARE TO OPERATE WITH ANY OTHER PROGRAMS), EVEN IF SUCH HOLDER OR OTHER PARTY HAS BEEN ADVISED OF THE POSSIBILITY OF SUCH DAMAGES.

### <span id="page-16-0"></span>**13 Compare AntiDuplicate Editions**

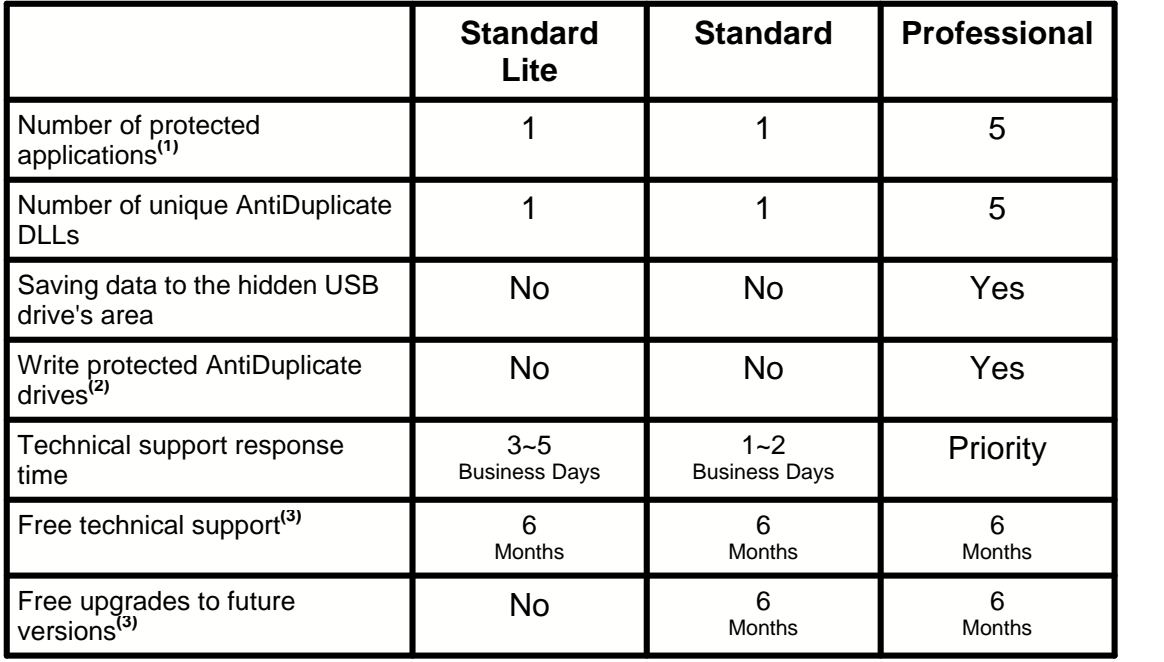

1. All upgrades, revisions, patches, modifications of your one application can be interpreted as the same application.

2. For some USB drive's hardware configurations.

3. Initial subscription.

### <span id="page-17-0"></span>**14 Purchase**

Thank you for your interest!

Each AntiDuplicate SDK package is unique and exclusive (compiled especially for you). AntiDuplicate SDK license includes an initial subscription of six months of free upgrades (except for Standard Lite Edition) and technical support.

After your subscription has expired, you can purchase a new six-month subscription (AntiDuplicate Upgrade) at any time.

To purchase AntiDuplicate SDK or Upgrade license, please visit our WEB site:

[http://www.atdisk.com/antiduplicate/reg/](http://www.atdisk.com/antiduplicate/reg/?pdfdm550)

**See also: [Compare AntiDuplicate Editions](#page-16-0)**, **[License agreement](#page-14-0)**

# **Index**

## **- A -**

About 2 Administrative privileges 3 Aliases 6, 10 AntiDuplicate 14 Antiduplicate Drive 2, 3 Application status 6 AtDisk Software 14 Authors 17

## **- B -**

Borland Delphi 13

## **- C -**

C# 2, 13 C++ 2, 13 C++Builder 2, 13 Contact 17 Controller 13

## **- D -**

Delphi 2 Demo 5, 14 Description<sub>2</sub> DLL 3 Dongle 2 Drive Capacity 3 Drive models 13 Drive write protection 6, 8

## **- E -**

Editions 16 Editions differences 16 Embarcadero 2, 13 Encryption 3 Executable file 13

## **- F -**

Features 3 File to run 6 FilesForCopy Directory 11 Fortran 2 FoxPro 2, 13 Free Pascal Compiler 2, 13

## **- H -**

Hardware 13 Hidden data compatible 6 Hidden USB drive 9 Hide 9 Home Page 17 HTBasic 2, 13

## **- I -**

Identification 13 Installation 4 Invisible USB drive 9

## **- K -**

Key Drive 2

## **- L -**

Lazarus 2, 13 License 14

## **- M -**

Memory 3

## **- O -**

Operations 5 Optimal protection 6 Order 17

## **- P -**

PowerBasic 2, 13 Professional 14, 17 Protected application 13 Protection 2 Protection Creation 5 Protection Removing 5 Purchase 17

## **- R -**

RAM 3 Registration 17 Removing Protection 12 Reserve data to files 6

## **- S -**

Safely remove 6 SDK 17 Server 2003 2, 3 Server 2008 2, 3 Settings 6 Software 2 Standard 14, 17 System Requirements 3

## **- U -**

Uninstall 4 USB 2 USB flash drives 13 Using 5

## **- V -**

VB 2, 13 VB.NET 2, 13 Vista 2, 3 Visual Basic 2, 13 Visual C++ 13 Visual Fortran 2, 13 Volume label 6

**- W -**

WinDev 2, 13 Windows 2, 3 Windows 10 2, 3

$$
-X -
$$

XP 3